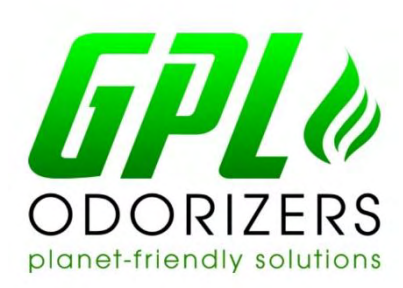

# User's Manual GPL Z10000 Natural Gas Odorization System

*Patented*

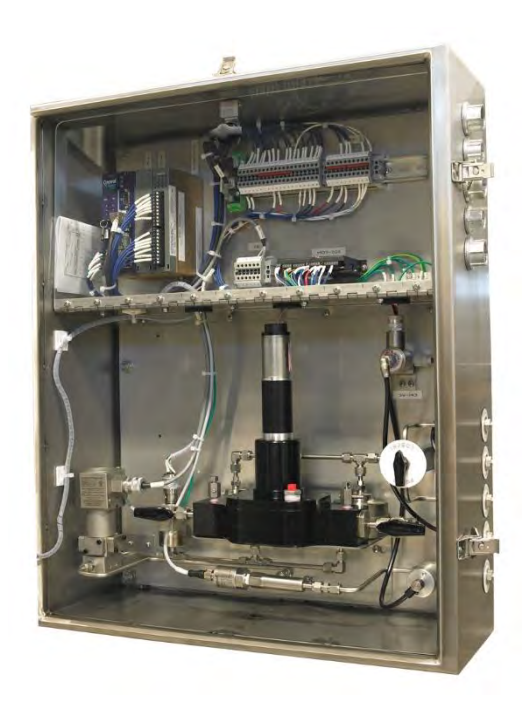

## GPL Odorizers

11919 W. I-70 Frontage Rd. North Unit #119 Wheat Ridge, CO 80033 T 303-927-7683 info@gasodorizer.com www.GasOdorizer.com www.LincEnergySystems.com (master distributor) Do not install, maintain, or operate this equipment without reading, understanding and following the proper GPL Odorizers instructions. Otherwise, injury or damage or both may result.

## Copyright

© 2016 by GPL Odorizers LLC. All rights reserved.

This document contains proprietary information. No part of this material may be photocopied or reproduced without the prior written consent of GPL Odorizers.

## Limit of Liability

GPL Odorizers, its employees, agents, and the authors and contributorsto this document specifically disclaimall liabilities and warranties, express or implied (including warranties of merchantability and fitness for a particular purpose), for the accuracy, currency, completeness, and/or reliability of the information contained herein and/or for the fitness for any particular use and/or for the performance of any material and/or equipment selected in whole or part with the user of/or in reliance on information contained herein. The Selection of materials and/or equipment is at the sole risk of the user of this publication.

## **Note**

The information contained in this document is subject to change without notice.

## Contents

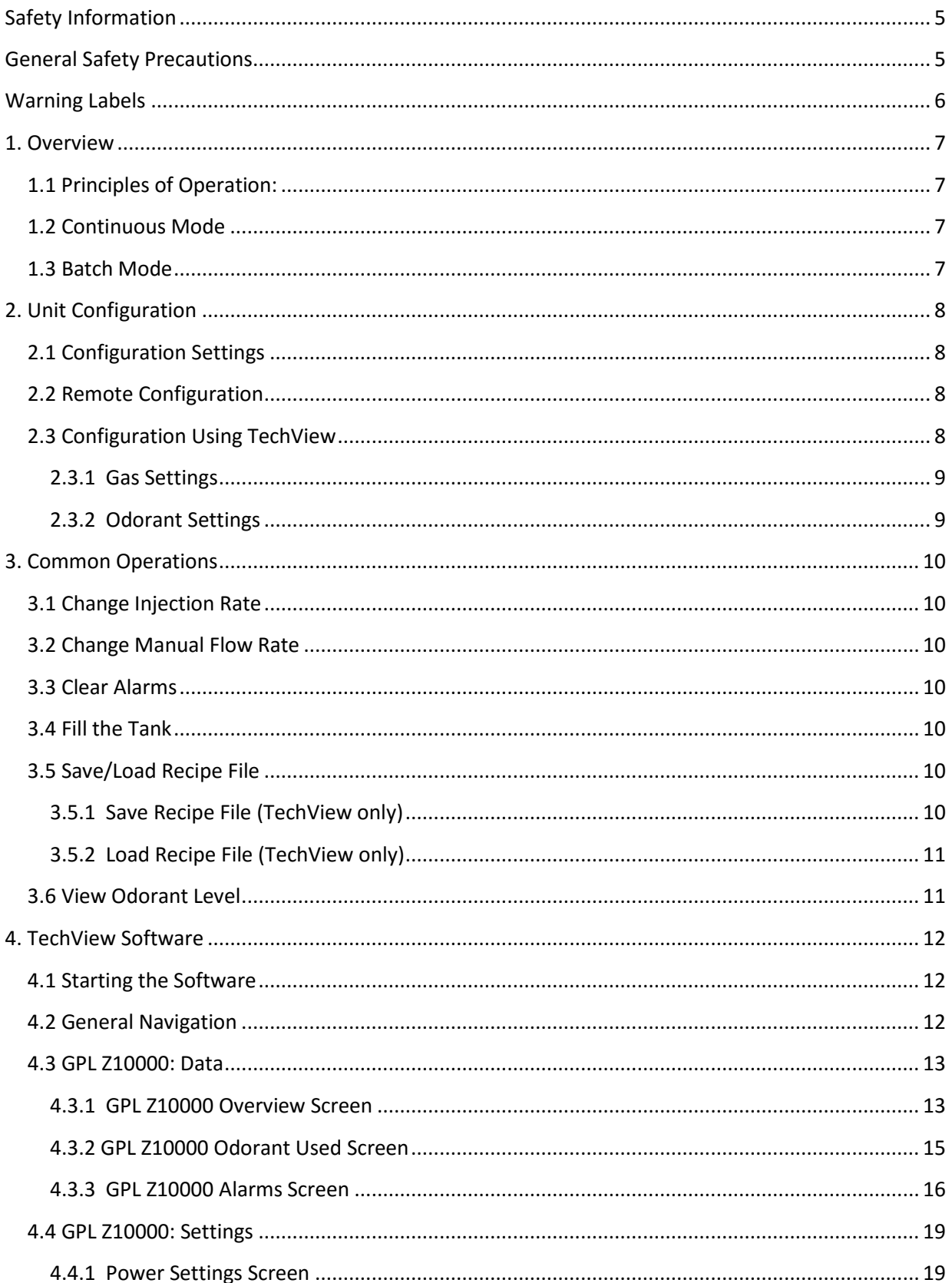

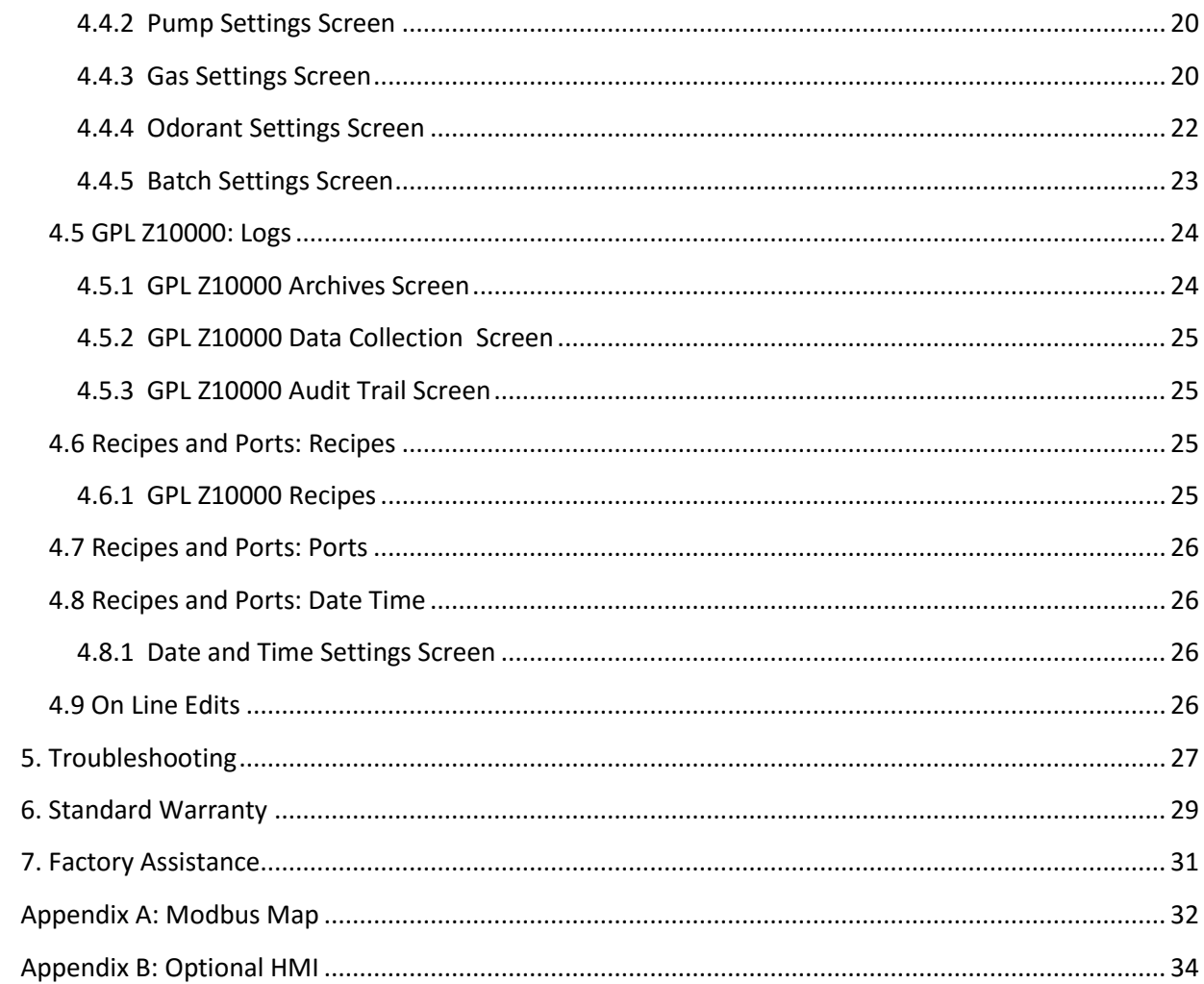

## <span id="page-4-0"></span>Safety Information

Please read the entire manual before attempting to unpack, set up or operate this product. Pay careful attention to all *Warnings, Cautions*, and *Notes*. Failure to do so could result in serious personal injury and/or equipment damage.

#### **Use of Hazard Information**

If multiple hazards exist, the signal word corresponding to the greatest hazard shall be used.

#### **Definitions**

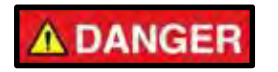

DANGER indicates a hazardous situation which, if not avoided, will result in death or serious injury.

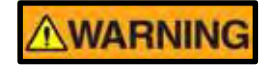

WARNING indicates a hazardous situation which, if not avoided, could result in death or serious injury.

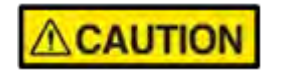

CAUTION, used with the safety alert symbol, indicates a hazardous situation which, if not avoided, could result in minor or moderate injury.

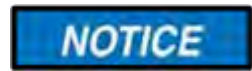

NOTICE is used to address practices not related to personal injury, but that could lead to property damage.

**NOTE**: Information that requires special emphasis.

**SHALL**: This word is understood to be mandatory.

**SHOULD**: This word is understood to be advisory.

## <span id="page-4-1"></span>General Safety Precautions

**Selection, Installation, and Use** 

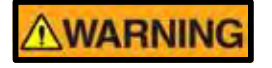

Improper selection, installation, or use can cause personal injury or property damage. It is solely the responsibility of the user, through its own analysis and testing, to select products suitable for their specific application requirements, ensure they are properly maintained, and limit their use to their intended purpose.

Follow proper local, state and federal regulations for proper installation and operational requirements.

Always use caution and common sense when working with any chemical. Read the product label and MSDS carefully and follow the instructions exactly.

#### **Potential Equipment Hazards**

## **WARNING**

**Hot surfaces!** This equipment may have very hot surfaces. If an operator contacts a hot surface, injury may occur. Use protective clothing to prevent injury. If other equipment comes in contact with a hot surface, damage to the equipment may occur. Ensure the area around this equipment is kept clear to prevent damage from occurring.

**High pressures!** This equipment may contain fluids at very high pressures. Prior to installing, removing or maintaining this equipment, ensure that the equipment is isolated from all connecting piping, the equipment is depressurized, the contents have been drained, and the equipment is cool.

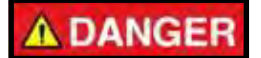

When changing any electrical or electronic parts, the power must be turned off, or the warranty is null and void.

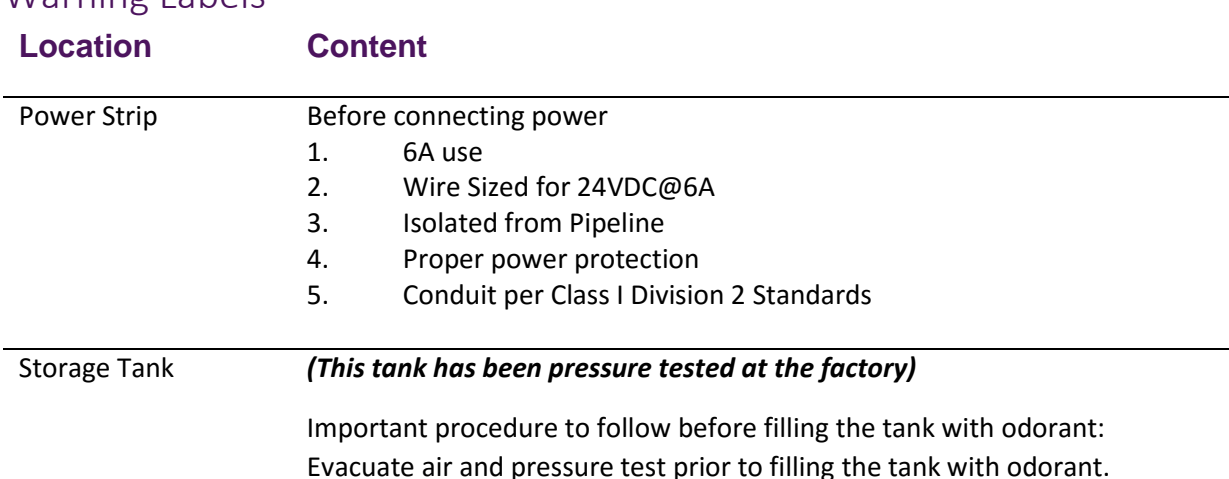

#### <span id="page-5-0"></span>Warning Labels

## <span id="page-6-0"></span>1. Overview

#### <span id="page-6-1"></span>1.1 Principles of Operation:

The GPL Z10000 automatically calculates and dispenses measured doses of odorant into natural gas pipelines proportional to the gas flow rate.

- 1. An odorant storage vessel is pressurized to about 25 psi. An upstream regulator or nitrogen source is commonly used.
- 2. Odorant moves from the vessel probe through the filter to the isolation valve.
- 3. When pipeline pressure is sufficient to hold open the isolation valve, odorant is allowed to flow to the pump.
- 4. As the pump operates, a flow meter measures the odorant flow rate.
- 5. The measured flow rate is communicated to the controller, and the pump speed is adjusted accordingly.
- 6. The system controller interfaces with the flow meter, gas flow information, local interface, remote interface, etc., to maintain a constant odorant injection proportional to the gas flow rate.

#### <span id="page-6-2"></span>1.2 Continuous Mode

The continuous mode provides a constant flow of odorant into the stream at appropriate proportions. Continuous mode is used for gas flow rates higher than 100 MSCFH.

#### <span id="page-6-3"></span>1.3 Batch Mode

Batch mode periodically provides a small, metered dose of odorant, then shuts until a sufficient volume of gas has flowed to justify another batch to achieve desired injection rates. Batch mode is used for gas flow rates lower than 100 MSCFH.

## <span id="page-7-0"></span>2. Unit Configuration

There are three (3) different options available for configuring the GPL Z10000:

- 1. Remote configuration by a GPL Odorizers technician (requires a modem)
- 2. Configuration on a computer connected to the odorizer (TechView)
- 3. Configuration using the local display (sold separately)

Regardless of which option is used, there are certain settings which should be defined before putting the GPL Z10000 into service.

#### <span id="page-7-1"></span>2.1 Configuration Settings

The following settings should be configured before putting the odorizer into service.

- 1. Gas Settings
- 2. Odorant Settings

#### <span id="page-7-2"></span>2.2 Remote Configuration

To have the GPL Z10000 configured remotely by a GPL Odorizers technician, please contact GPL Odorizers a minimum of one week prior to startup. The following information will be required for remote configuration:

- Planned startup date
- IP address for modem
- Desired configuration settings

#### <span id="page-7-3"></span>2.3 Configuration Using

#### **TechView**

To configure the GPL Z10000 using TechView, sign on to the software and, from the main screen, select the Settings tab.

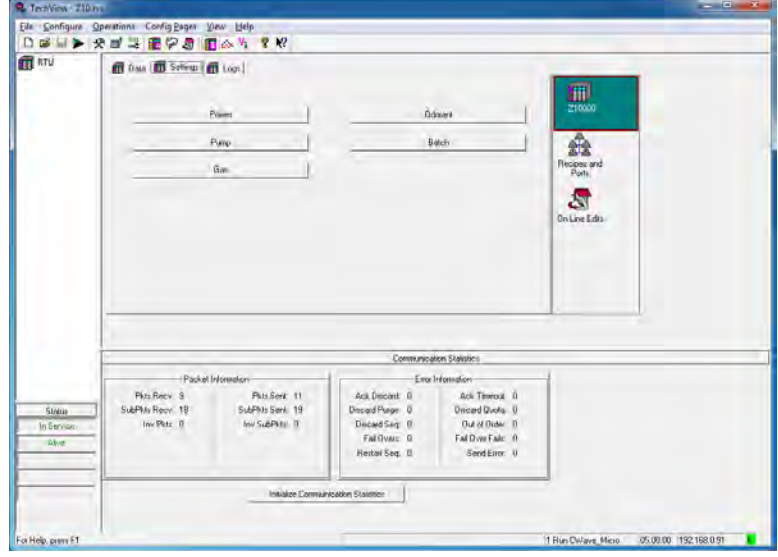

#### **Note**

See Section 4: TechView Software for information about how to sign on and navigate in TechView.

#### <span id="page-8-0"></span>2.3.1 Gas Settings

- 1. From the Settings tab, select the Gas button. The Gas Settings screen will appear.
- 2. Set the following parameters found under the Common header:
	- Manual/Auto: If there is a flow signal, set to auto. Otherwise, set to Manual. Select whether Manual/ Default gas flow is set to a fixed value or tracks the current gas flow.
	- Gas Max (MMSCFH): If using 4-20mA signal for gas flow, set this as the gas flow at 20mA.
	- Gas Manual/default (MMSCFH): Set as the assumed flow rate if there is no flow signal.

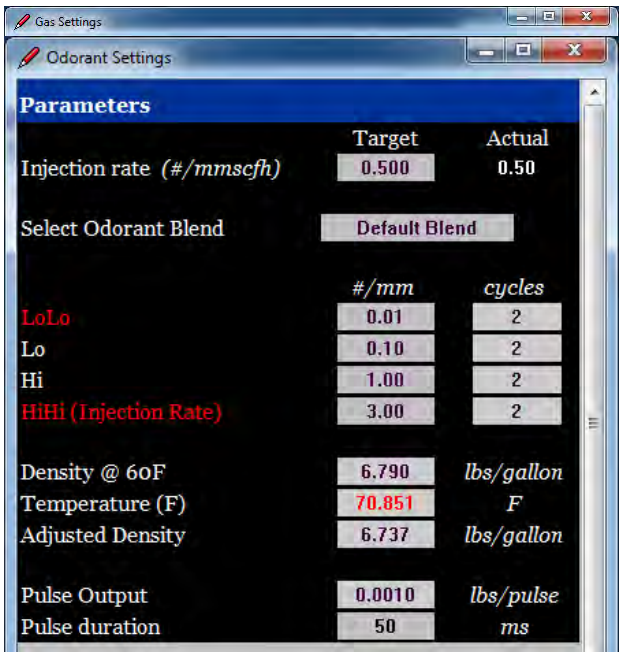

- Gas Floor (%max): This is the percent of the Gas Max setting at which the odorizer will assume zero flow. Set this value so that a known low flow condition will not be interpreted as zero flow.
- Gas Signal Source: Select the setting that indicates how the odorizer will receive the flow signal.
- 3. Set the following parameters found under the indicated gas signal source:
	- Pulse Rate
		- $\triangleright$  Max seconds/pulse
		- $\triangleright$  SCF/pulse
	- Pulse Batch
		- > Minutes to collect
		- $\triangleright$  SCF/pulse
		- $\triangleright$  Max time to wait
- 4. Close the Gas Settings screen.

#### <span id="page-8-1"></span>2.3.2 Odorant Settings

- 1. From the Settings tab, select the Odorant button. The Odorant Settings screen will appear.
- 2. Set the following parameters:
	- Injection Rate (#/MSCFH): Set Target to the desired injection rate.
	- Select odorant blend
	- Output (lbs. /pulse): If a pulse is received to track odorant injected, set the number of pounds per pulse.
- 3. Close the Odorant Settings screen.

## <span id="page-9-0"></span>3. Common Operations

There are several common operations that may need to be performed on an occasional basis. These procedures are detailed below.

#### <span id="page-9-1"></span>3.1 Change Injection Rate

- 1. From the GPL Z10000 Settings tab, click the Odorant button to bring up the Odorant Settings screen.
- 2. Click in the gray field for Target Injection Rate and enter the desired injection rate in #/MMSCFH.
- 3. Be sure to hit Enter to save the new value.

#### <span id="page-9-2"></span>3.2 Change Manual Flow Rate

- 1. From the GPL Z10000 Settings tab, click the Gas button to bring up the Gas Settings screen.
- 2. Click on the Manual/Auto button until it displays Manual.
- 3. Click in the gray field for Gas Manual/Default (MMSCFH) and enter the desired manual gas flow rate.
- 4. Be sure to hit Enter to save the new value.

#### <span id="page-9-3"></span>3.3 Clear Alarms

- 1. From the GPL Z10000 Data tab, click the Alarms button to bring up the Alarms screen. If an alarm is active, the status indicator will be red.
- 2. Note which alarms have been triggered, and correct the alarm conditions. (See Section 6. Troubleshooting.)
- 3. Click the Clear button in the upper right-hand corner of the screen to acknowledges and clear all active alarms. This also resets the number of Auto Clears used to 0.
- 4. Verify that the alarms were cleared. Alarms must be cleared before a restart is possible.
- 5. Go to th[e GPL Z10000 Overview p](#page-12-0)age (Section 4.3 GPL Z10000: Data) and click the *Click to Turn On* button. The color indicator next to the button will turn from red to green to show that the unit is ON.

#### <span id="page-9-4"></span>3.4 Fill the Tank

Available from TechView Odorant Usage screen.

#### <span id="page-9-5"></span>3.5 Save/Load Recipe File

#### <span id="page-9-6"></span>3.5.1 Save Recipe File (TechView only)

The odorizer's recipe files need to be saved before upgrading the firmware or changing the battery.

- 1. Open and login to TechView.
- 2. On the right-hand side of the screen, select the Recipes and Ports page group.
- 3. On the Recipes tab, click Load/Save Recipes. The GPL Z10000 Recipes screen will appear.
- 4. On the Recipes screen, click Change Filename.
- 5. Select the recipe file (\*.rcp) you would like to save. If there is no recipe file specific to the location, begin with the default recipe file (Recipe.rcp).
- 6. Click "Read from File." The recipe file will load in the lower part of the screen.
	- If the filename needs to be changed, do so now, then click "Write to File."
- 7. Once the file is open, click "Read from RTU."
- 8. Click "Write to File." A status message at the bottom of the screen will show when "write to file" is successful.

#### <span id="page-10-0"></span>3.5.2 Load Recipe File (TechView only)

- 1. Open and login to TechView.
- 2. On the right-hand side of the screen, select the Recipes and Ports page group.
- 3. On the Recipes tab, click Load/Save Recipes. The GPL Z10000 Recipes screen will appear.
- 4. On the Recipes screen, click "Change Filename."
- 5. Use the browser to select the previously saved file for this site, and then click "Read from File." The recipe file will load in the lower part of the screen.
- 6. Once the file is open, click "Write to RTU."
- 7. The screen will go gray, then back to normal.

#### <span id="page-10-1"></span>3.6 View Odorant Level

- 1. From the GPL Z10000 Data tab, click the Odorant Usage button to open the Odorage Usage screen. The Virtual Level Gage section at the bottom of the screen displays odorant level information.
- 2. Starting Tank Volume is the amount of odorant (in pounds) that was put into the bulk tank.
- 3. Tank Volume Remaining displays the level in text format, and the blue bar across the bottom acts as a visual gauge.

## <span id="page-11-0"></span>4. TechView Software

The TechView software package allows a technician to calibrate a transmitter locally or via communication with the transmitter's master controller (RTU), perform basic operations, and collect real- time or historical data.

TechView can be installed on a portable laptop computer to allow the technician to bring it to the site of the RTU/transmitter, or it can be installed on a desktop computer for bench configuration of a transmitter.

#### <span id="page-11-1"></span>4.1 Starting the Software

- 1. Open TechView. The default location is C:\Z10\Techview\Z10.tvs.
- 2. Enter the Username and Password in the dialog box that appears, and then click Sign On. The default username is MVZ. The default password is 122654.

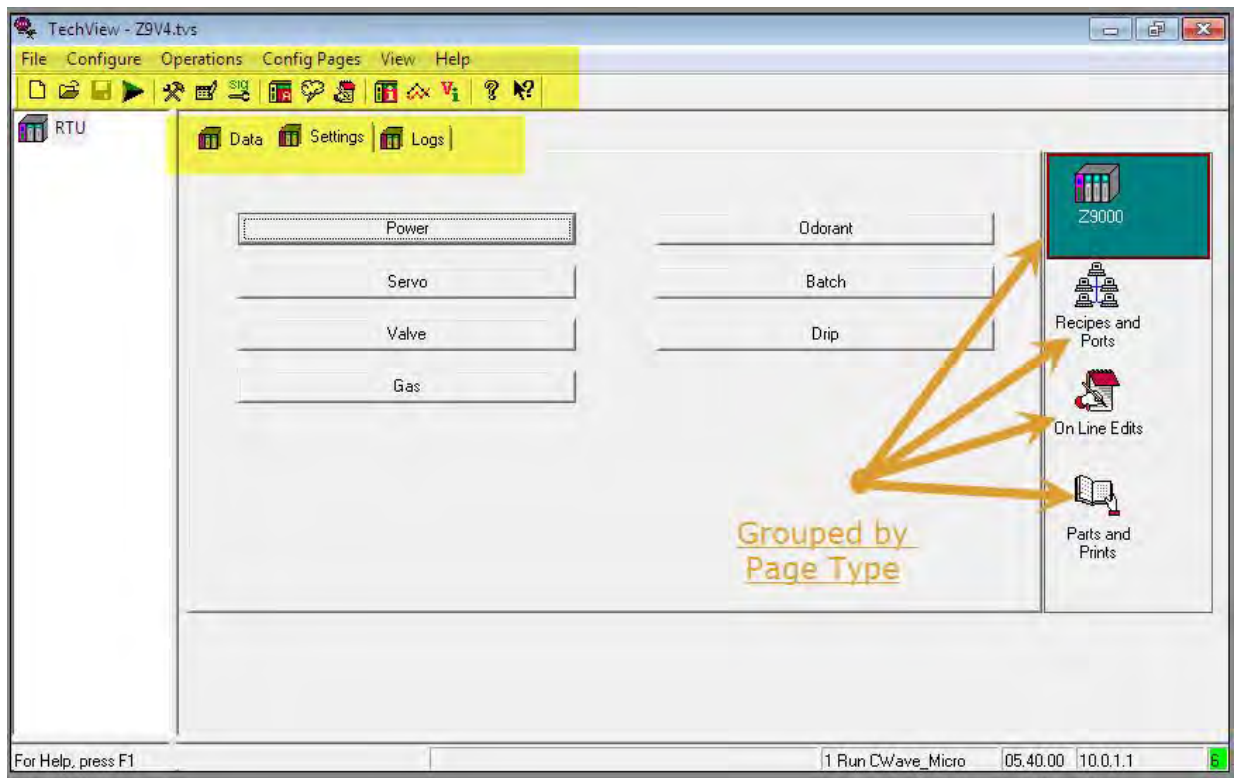

#### <span id="page-11-2"></span>4.2 General Navigation

There are several ways to navigate information in TechView:

- Menu bar provides drop-down menus
- Toolbar contains shortcuts for various functions
- Page tabs allow access to different pages within a group
- **•** Buttons provide access to customized TechView screens
- Pages are grouped together by type, and these groups are accessible via icons on the right side of the screen

*Note:*

<span id="page-12-0"></span>The TechView screens also contain several different interactive elements. For example, the Gas Settings screen contains:

- A toggle button to switch between Manual and Auto modes of operation
- A button to access a drop-down list to choose between different Gas Signal Sources
- Several fields for entering various parameters (To change the value of a parameter, click into the field to select it, type in the desired value, and then press Enter.)

#### 4.3 GPL Z10000: Data

The Data tab gives the user access to the Overview, Odorant Usage, and Alarms screens.

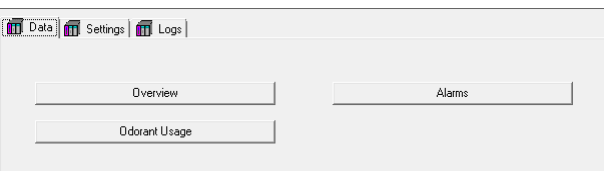

It may take a moment for the

refresh after changing a setting*.*

value of a button or field to

#### <span id="page-12-1"></span>4.3.1 GPL Z10000 Overview Screen

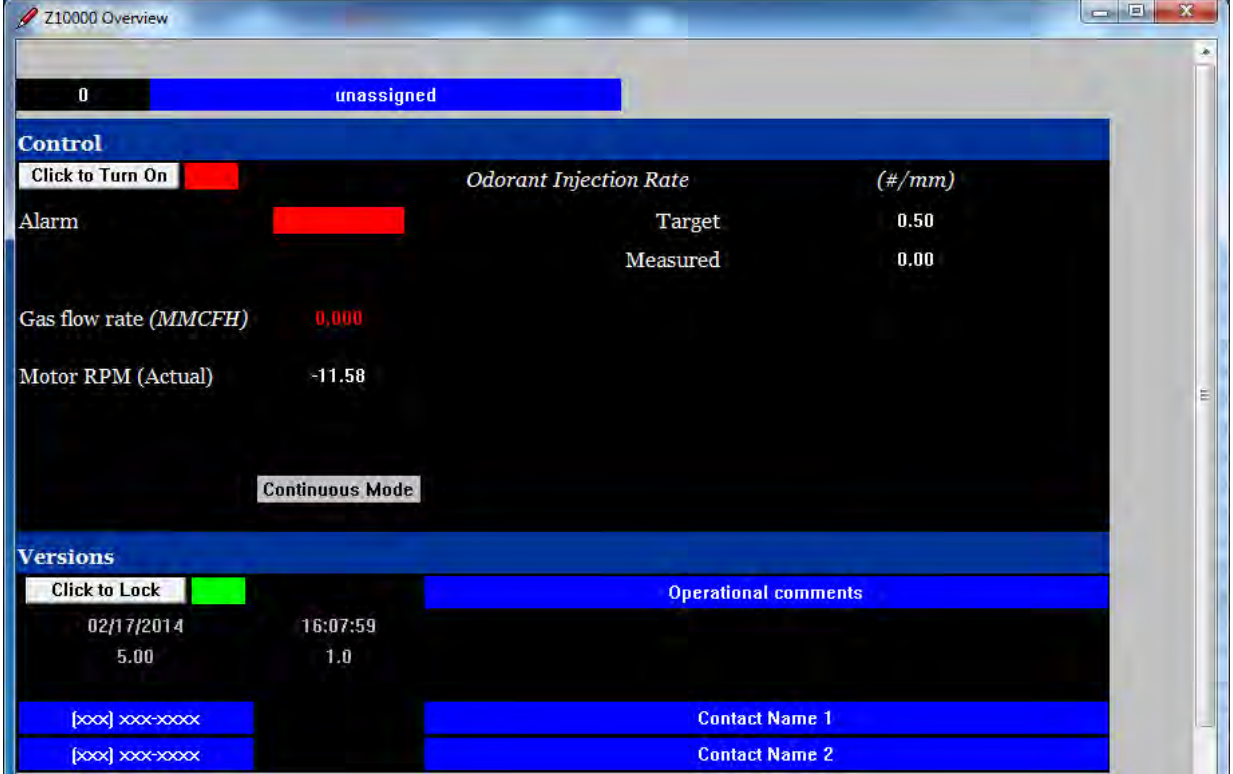

#### **Control**

*Click to Turn On/Off:* Toggle button allows users to turn the unit on and off. The color indicator next to the button displays the operational status off the unit. Green is ON. Red is OFF.

*Alarm:* An active Alarm status is indicated by a red bar. If the unit is off, the Alarm will be active by default. To view a particular alarm, if present, go to the GPL Z10000 Alarms Screen.

*Gas flow rate (MMCFH):* In Auto mode, displays the current gas flow rate as measured by an external signal.

*Odorant Injection Rate (#/mm):* 

- Target: Desired injection rate in pounds per million.
- Measured: Actual injection rate of the unit shown in relation to the target injection rate as well as in numeric form below. In batch mode, the measured injection rate will not show up until the first cycle is completed.

*Motor RPM (Actual):* Pump motor RPM rate as actually measured.

Continuous Mode / Batch Mode: Displays current operational mode which is determined by measured gas flow rate.

#### **Versions**

*Click to Lock/Unlock:* This is the Local Lock to prevent accidental operation of the unit during maintenance or other operations.

#### <span id="page-14-0"></span>4.3.2 GPL Z10000 Odorant Used Screen

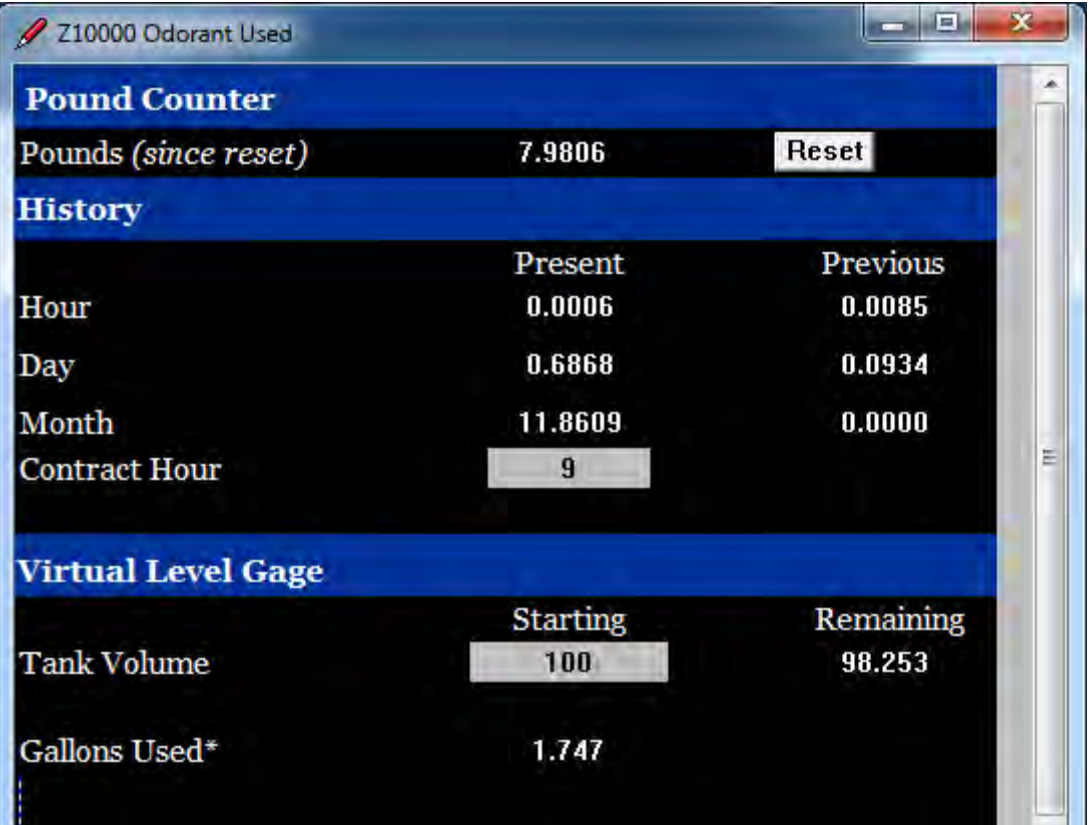

#### **Pound Counter**

*Lbs. (since reset):* Pounds of odorant injected since the Reset button was pushed. Resetting the counter does not affect the information displayed in History.

#### **History**

#### *Hour:*

*Present:* The number of pounds of odorant used in the past hour (resets on the hour)

*Previous:* The number of pounds of odorant used during the previous hour

#### *Day:*

*Present:* The number of pounds of odorant used during the current day (starting at midnight)

*Previous:* The number of pounds of odorant used during the previous day

#### *Month:*

*Present:* The number of pounds of odorant used during the current month (starting on the first day of the month)

*Previous:* The number of pounds of odorant used during the previous month

*Contract Hour:* The time when one fiscal day ends and the next begins.

#### **Virtual Level Gage**

#### *Tank Volume:*

*Starting:* The empty volume (in gallons) of the odorant bulk storage tank. This value must be entered manually.

*Remaining:* The remaining volume of odorant currently in the tank.

*Gallons Used:* The calculated vapor space in the tank. This is calculated and reduced daily, based on pounds of odorant reported by the odorizer.

The blue bar across the bottom acts as a virtual level gage. This is an approximation of the level for convenience and is not intended to replace an actual level gage.

#### <span id="page-15-0"></span>4.3.3 GPL Z10000 Alarms Screen

#### **Acknowledgements**

*Status Indicator:* If the alarm is active, the indicator is RED. If there are no alarms, it is blank.

*Clear Button:* Clicking button acknowledges and clears all active alarms. Alarms must be cleared before a restart is possible. This also resets the number of Auto Clears used to 0.

#### *Auto Clear (AC):*

*Allowed:* The number of times the GPL Z10000 will automatically reset the Alarm and try *again.* 

*Delay:* The number of seconds between Auto Clears.

*Used:* The number of times Auto Clear has been used. This value resets when the Clear button is clicked.

#### NOTE:

Some alarms may be disabled. If disabled, the alarm condition will not be monitored. Certain alarms can be allowed to clear automatically. Toggle the AC on/off button to allow/disallow the Auto Clear function.

#### **Injection Rate**

Parameters for these alarms are set under the Odorant Settings page.

*LoLo:* If the injection rate falls too low for a prolonged period, the Z10000 will activate this alarm. An auto clear will be used. This alarm can be disabled.

*Lo:* If the injection rate is low but still functional, the GPL Z10000 will trigger an alarm but continue operation and attempt to increase the injection rate. This alarm can be disabled.

*Hi:* If the injection rate is elevated but functional, the GPL Z10000 will trigger an alarm but continue operation and attempt to decrease the injection rate. This alarm can be disabled. *HiHi:* If the injection rate becomes too high, the GPL Z10000 will trip this alarm, and the unit will use an auto clear. This alarm can be disabled.

*No Odorant:* During operation, if no odorant flow is detected within a given time period, this alarm will trigger, and the unit will use an Auto Clear.

#### **Gas**

*Manual Gas Alarm:* Triggered if the unit remains in Manual mode for more than the allowed length of time.

*Hi Gas Alarm:* If measured gas flow rate is too high to be acceptable, this alarm triggers. The alarm can be disabled.

*Zero Gas Indicator:* Triggered when unit shows the gas flow rate of zero. The alarm alerts the technician to check that the odorizer is correct to see zero flow. The alarm will clear when flow returns. This alarm can be disabled.

*Gas Signal:* The 4-20 mA flow signal has fallen below 4 mA.

If this alarm is triggered, the GPL Z10000 will assume Default Gas flow. The alarm will clear when the signal returns.

#### **Pump**

*Motor:* Alarm triggered when the motor cannot achieve the desired RPM.

*Isolation:* Occurs when the pump is not moving but too much odorant continues to flow. It is not unusual for a small amount of odorant to flow after the pump stops moving. The volume allowed to flow is fixed at 1 cc. The unit will use an Auto Clear.

*Feedback:* Motor Feedback signal has been lost. This alarm may be disabled.

*Pump Efficiency:*  The pump is not moving a proper volume of odorant for the speed it is running. This alarm may be disabled.

*Startup:*  Indicates that a startup feature has been left engaged. Either the isolation valve override has been left on or the pump has been left in prime mode. Return those features to the standard operation mode to enable startup.

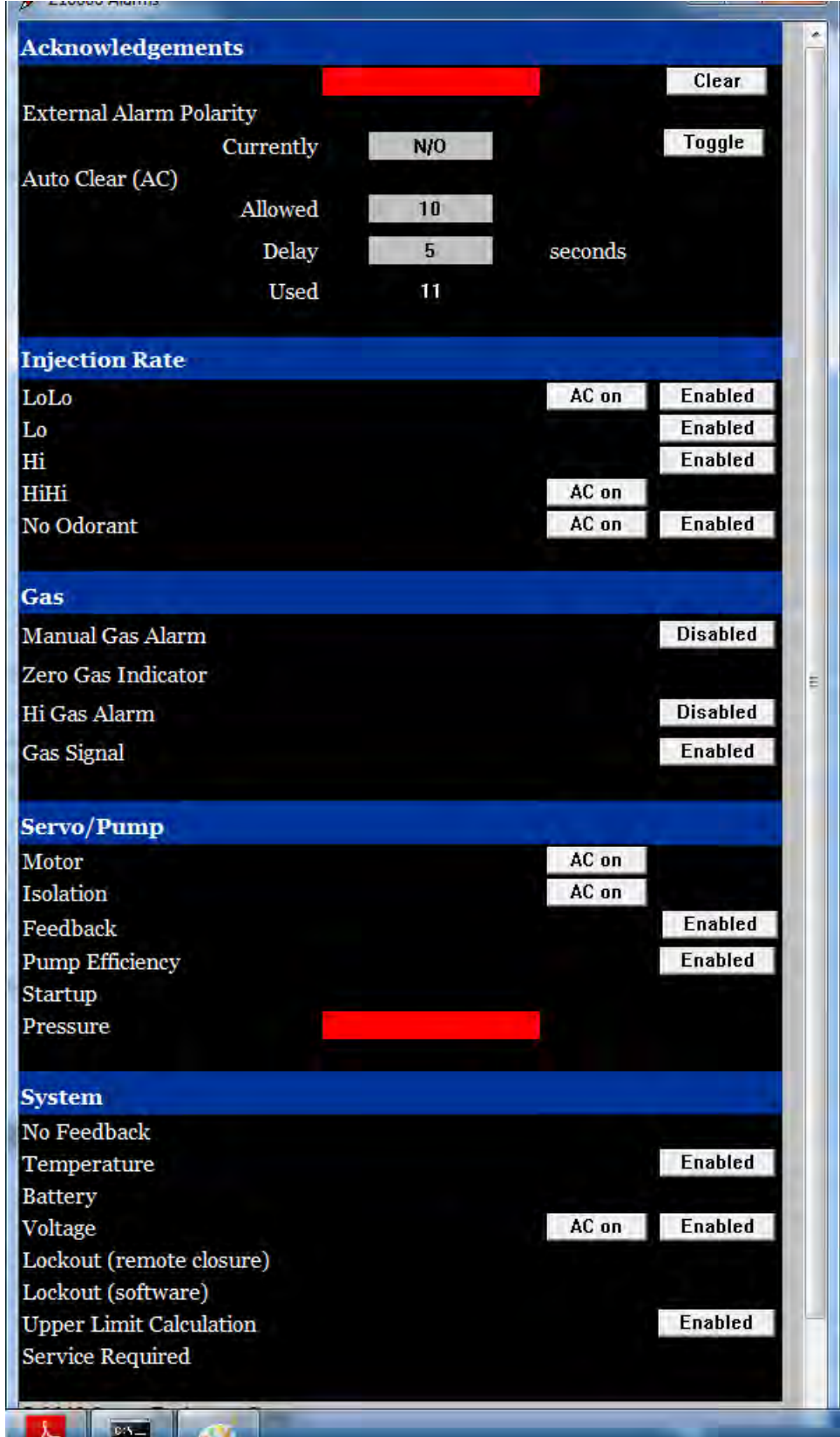

*Pressure:* 

Indicates that the pump is unable to draw odorant. Most likely causes are a lack of blanket pressure on the source tank or a closed valve in the odorant path.

#### **System**

*No Feedback:* Alarm triggered when the pump is being asked to move, but no odorant is being measured, *and* the motor feedback signal has been lost. This alarm cannot be disabled.

*Temperature:* Indicates loss of signal from odorant temperature probe.

*Battery:* Battery on the RTU has died. If power is lost, retained variables will reset to defaults.

*Voltage:* If the voltage to the RTU falls below the allowable limit, this alarm will disable the Servo Motor. The limit is set under the Power Settings page. The unit will use an auto clear. This alarm can be disabled.

#### Note:

Keep an extra battery in the cabinet. Make/ store <sup>a</sup> recipe file to be able to restore lost variables if needed.

*Lockout (remote closure):* Prevents unit from being used (red tag lockout).

*Lockout (software):* Prevents unit from being used (red tag lockout). This signal is toggled on the Overview screen. This prevents accidental operation of the unit during maintenance or other operations.

*Upper Limit Calculation:* If the user input values exceed the functional capabilities of the GPL Z10000, this alarm will be triggered. The odorizer will continue to deliver odorant, but will be unable to meet demand. This alarm can be disabled.

*Service Required:* Alarm triggered when a device is due for preventive maintenance. Go to the Maintenance screen to see which devices require maintenance.

#### <span id="page-18-0"></span>4.4 GPL Z10000: Settings

The Settings tab allows the user access to the following screens:

- Power Settings
- Pump Settings
- Gas Settings
- Odorant Settings
- Batch Settings

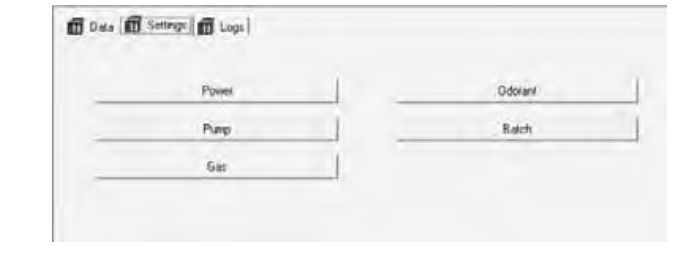

<span id="page-18-1"></span>4.4.1 Power Settings Screen

#### **Readings**

*Voltage:* Amount of voltage being supplied to the unit. The color indicator is green when the servo is moving, red when the servo is stopped.

#### **Settings**

*Low Voltage Limit:* Level at which a low voltage alarm will trigger, and the servo will be

disabled.

*Voltage Alarm Delay:* Length of time (in seconds) the low voltage condition may exist before a low voltage alarm is triggered.

*External Alarm Polarity:* Select between normally open and normally closed.

#### <span id="page-19-0"></span>4.4.2 Pump Settings Screen

*Prime RPM:* The RPM rate to run the pump at during priming mode.

*Prime Pump:* Enable/ Disable priming

*Efficiency:* Pump efficiency should be somewhere between 0.75 and 1.25. Numbers other than this indicate a potential problem.

*Target RPM:* Requested motor speed.

*Actual RPM:* Reported motor speed.

*Ticks:* Tick count from the flow meter. One thousand ticks equals 1cc. This value will periodically roll over to zero. The measured CCM value will update at rollover.

*Measured CCM:* Current measured CCM rate, should be approximately twice the RPM rate. Updated at the time the Ticks rollover occurs.

*CC Used:* CCs used since last reset. Used primarily for diagnostics.

*Reset Usage:* Clear CC used. Mainly used for diagnostics.

*Ticks Since Shut:* For GPL Odorizers information purposes only.

#### <span id="page-19-1"></span>4.4.3 Gas Settings Screen

#### **Common**

*Manual/Auto:* Toggle to select Manual or Auto gas flow mode. If Manual, the value chosen for Gas Manual/default is used. If Auto, the Gas Signal Source selected is used to track flow.

*Track/Fixed:* Select whether manual/default gas is a set value determined by the user or actual gas flow.

*Gas Max (MMSCFH):* The maximum flow rate for the site.

*Gas Manual/default (MMSCFH):* Desired hourly flow rate when using Manual mode.

*Manual Gas Alarm Delay:* Time (in hours) that the unit may be in Manual mode before the Manual Gas Alarm is triggered.

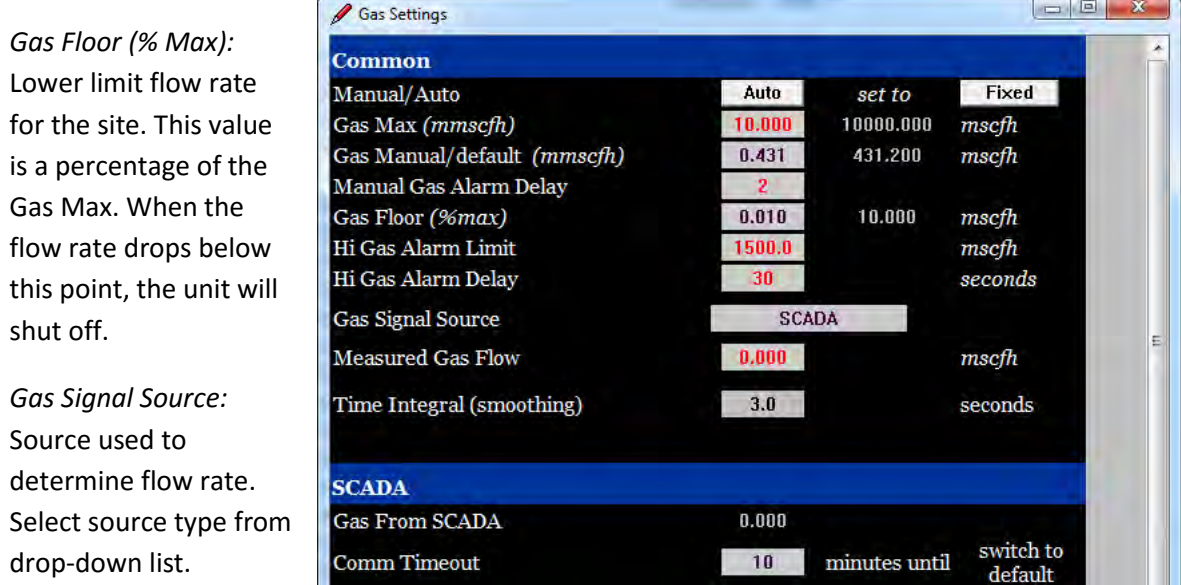

#### **Source Types**

#### **SCADA**

See Appendix

#### **Rate based Pulses**

Used when a site uses individual pulses to determine flow rate.

- *Max seconds/pulse:* Total number of seconds to wait for a pulse before declaring zero gas flow.
- *SCF/pulse:* How much a pulse is equal to in standard cubic feet.
- *Number to Average:* Gas flow rate is an average of this many readings.
- *Filter (noise):* Eliminates noise by filtering out signals where the time between pulses is less than this number of seconds.

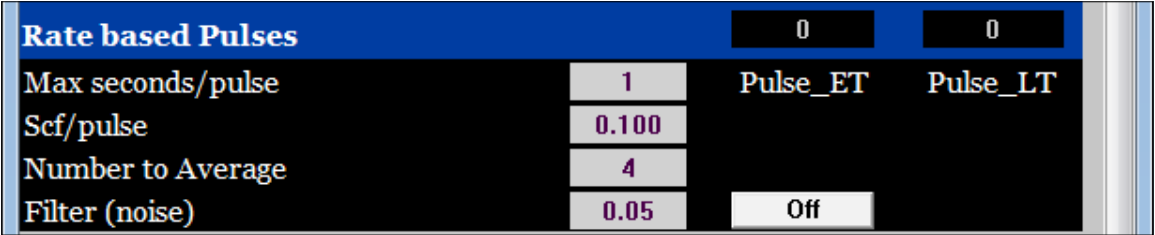

**PULSES\_BATCH** 

Used when the site uses a batch of pulses to determine the flow rate.

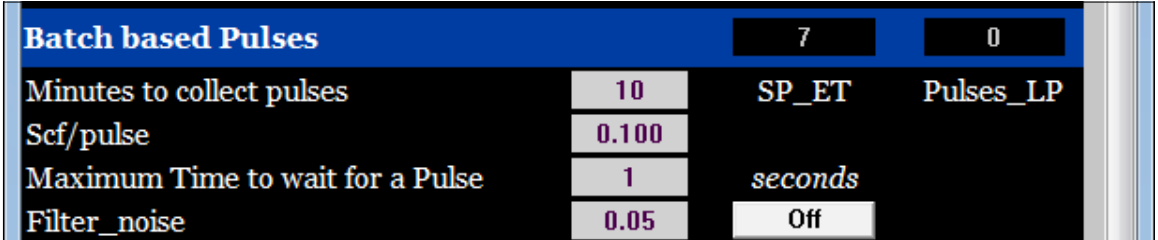

- *Minutes to collect pulses:* Total time (in minutes) the unit will collect pulses before calculating gas flow.
- *SCF/pulse:* How much a pulse is equal to in standard cubic feet.
- *Maximum Time to wait for a Pulse:* Time (in seconds) to wait for a pulse before declaring zero gas flow
- *Filter noise:* Eliminates noise by filtering out signals where the time between pulses is less than this number of seconds

#### **4–20 mA**

Used when the site has a 4-20 ma signal to determine flow rate.

- *Signal Calibration:* Measured analog input
- *Zero:* This value allows you to adjust the 4 mA signal to be a clean zero gas flow.
- *Span:* This value enables you to adjust the 20 mA signal to be a clean 100% gas flow.
- *Time Integral (smoothing):* Analog input is integrated over this many seconds.

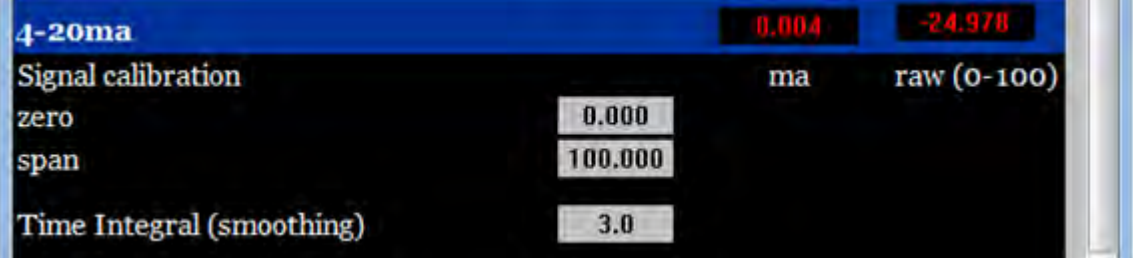

#### <span id="page-21-0"></span>4.4.4 Odorant Settings Screen

#### **Parameters**

*Injection Rate (#/MMSCFH):*

- *Target:* Desired injection rate.
- *Actual:* Actual injection rate for the unit.

*Select Odorant Blend:* List of commercially available odorant blends in the US. Selecting one will automatically set the correct odorant density @ 60F. The default may be chosen and a "typical" value will be used.

*LoLo:* Injection rate (in #/mm) at which the unit will go into a LoLo alarm and shut off, and the amount of time (in seconds) the unit is allowed to be in that state before triggering an alarm.

*Lo:* Settings for Lo alarms **Sept Exp** Odorant Settings *Hi:* Settings for Hi alarms **Parameters** Target Actual *HiHi (Injection Rate):* Alarm Injection rate (#/mmscfh)  $0.500$ 0.50 settings as they pertain to injection rate (in #/mm) and **Select Odorant Blend Default Blend** time (in seconds). *HiHi (Maximum Dose):*  #/mm cycles Maximum number of drops Lo Lo  $0.01$  $\overline{2}$ that the unit can deliver  $0.10$  $\overline{c}$ Lo after the isolation valve has Hi  $1.00$  $\overline{2}$ closed in batch mode. HiHi (Injection Rate)  $\overline{c}$  $3.00$ Ξ *Density:* Odorant weight in Density @ 60F 6.790 lbs/gallon pounds per gallon. F Temperature (F) 70.851 *Temperature:* The **Adjusted Density** 6.737 lbs/gallon measured temperature of the odorant **Pulse Output**  $0.0010$ lbs/pulse Pulse duration 50  $ms$ *Adjusted Density:* 

Calculated density of

odorant based on measured temperature.

*Pulse Output:* Amount of odorant in pounds per pulse

*Pulse Duration:* Duration of a pulse in milliseconds

#### <span id="page-22-0"></span>4.4.5 Batch Settings Screen

Batch settings should not be adjusted by the operator. This information is provided for information purposes only.

#### **Transitions**

The transitions are calculated values based on the Batch Settings.

- *From Batch to Continuous:* The flow rate (in MSCFH) at which the unit will switch from batch mode to continuous mode.
- *From Continuous to Batch:* The flow rate (in MSCFH) at which the unit will switch from continuous mode to batch mode.

#### **Batch Settings**

- *Target CC/Batch:* The desired batch size in CCs. Changing this number changes the flow rates at which the unit will go into and out of a batch cycle.
- *To adjust the above spread*: Deadband for calculated transitions

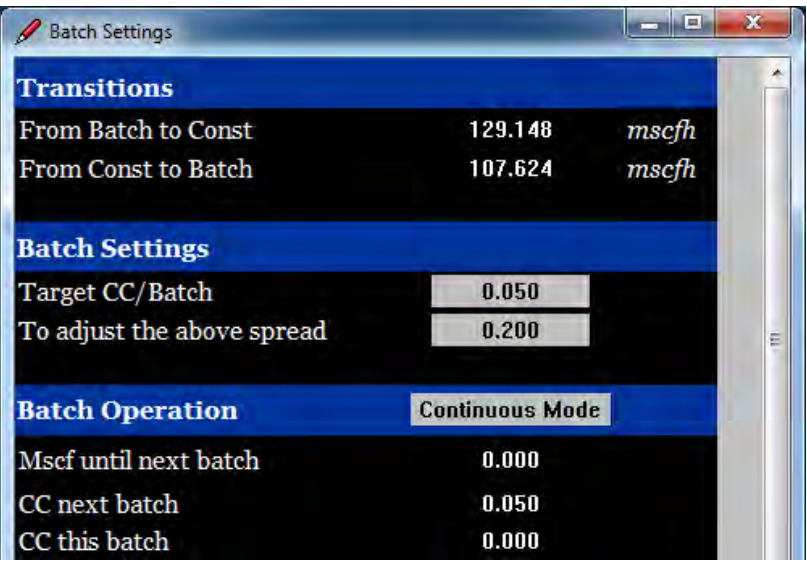

#### <span id="page-23-0"></span>4.5 GPL Z10000: Logs

The Logs tab gives the user access to the View Archives, Collection, and View Audit Trail screens.

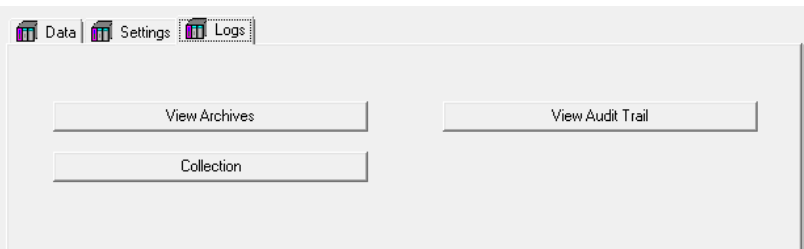

#### <span id="page-23-1"></span>4.5.1 GPL Z10000 Archives Screen

The Archives screen automatically loads the archives into the screen for viewing, but will not collect

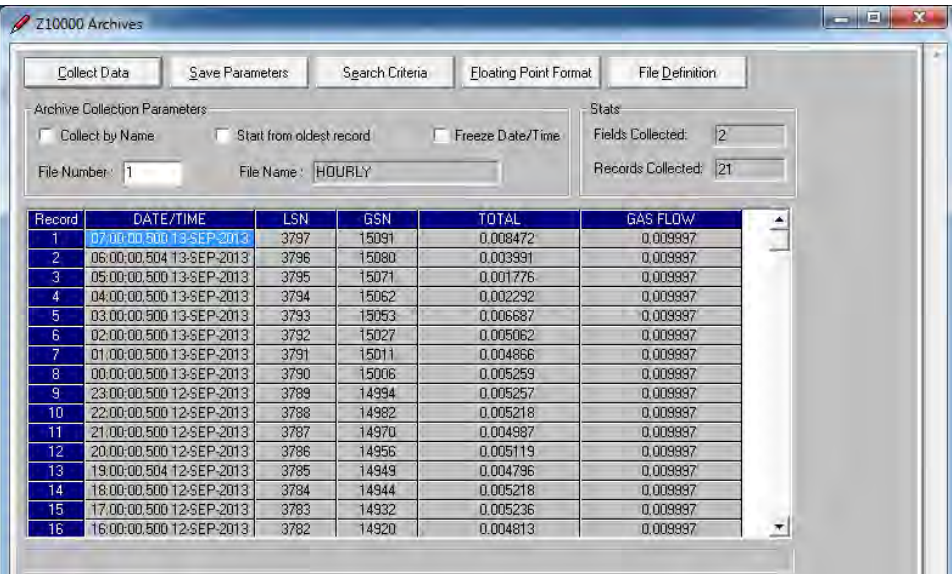

and store the archives to the computer.

#### <span id="page-24-0"></span>4.5.2 GPL Z10000 Data Collection Screen

On the Collection screen, clicking the "Start Collection" button will download and store the archives into the folder indicated in the "Storage Folder" field. Clicking the "Convert to CSV" button translates the files into CSV format for viewing with Excel.

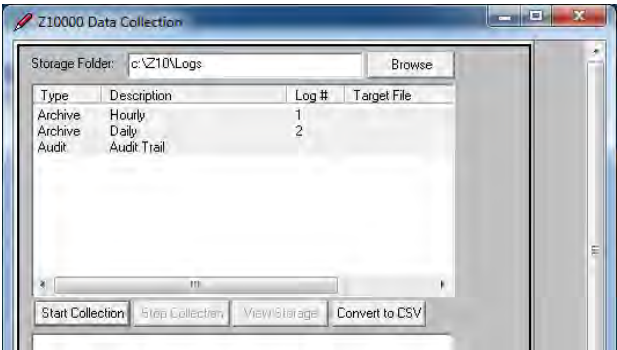

#### <span id="page-24-1"></span>4.5.3 GPL Z10000 Audit Trail Screen

The Audit Trail screen automatically displays logged alarms. Clicking the "Search Criteria" button brings up the Select Data Collection Criteria dialog. Under Records, choose "Both Alarms & Events" to display configuration settings that have changed, as well as alarms and other information that can be helpful in troubleshooting the root cause of a problem.

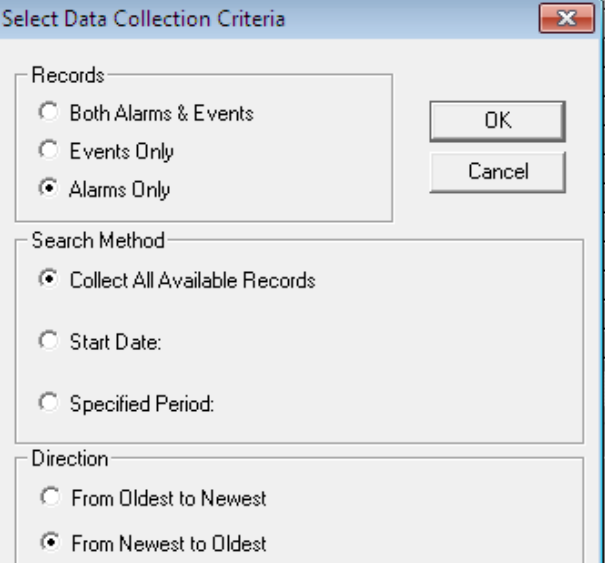

#### <span id="page-24-2"></span>4.6 Recipes and Ports: Recipes

The Recipes and Ports Group gives the user access to the Recipes, Ports, and Date Time tabs.

The Recipes tab allows access to the GPL Z10000 Recipes screen.

#### <span id="page-24-3"></span>4.6.1 GPL Z10000

Recipes

Clicking Load/Save Recipes opens the GPL Z10000 Recipes screen.

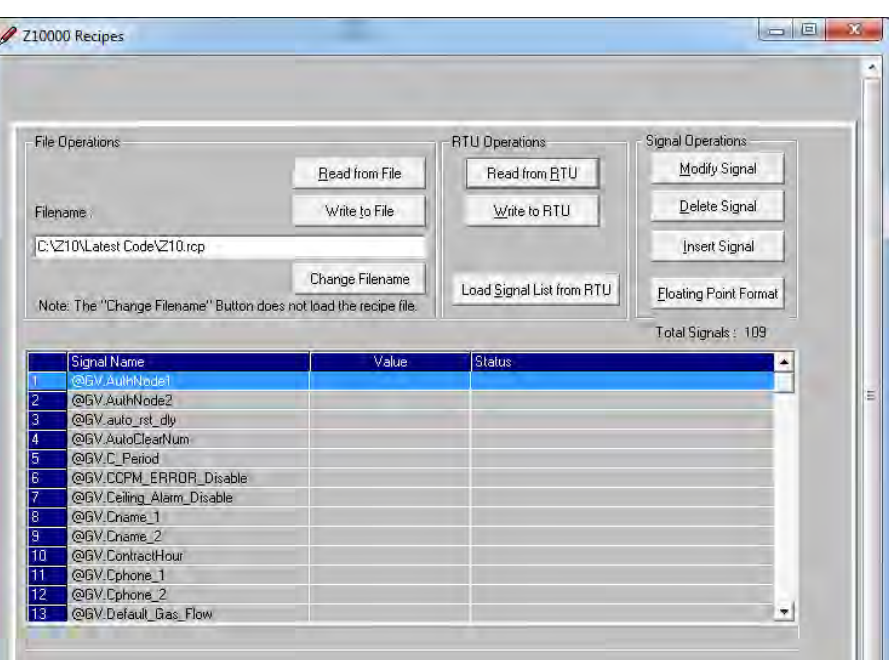

#### <span id="page-25-0"></span>4.7 Recipes and Ports: Ports

The Ports tab allows the user to access the Port Status screen.

#### 4.7.1 GPL Z10000 Port Status Screen

On the Port Status screen, click in the "Monitor Port" field and enter the port number you wish to view activity on. The "Transmit" and "Receive" fields will display incoming and outgoing traffic on that port.

- *Modbus Port:*  Choose port to act as Modbus slave
- *Modbus address:* Assign slave address

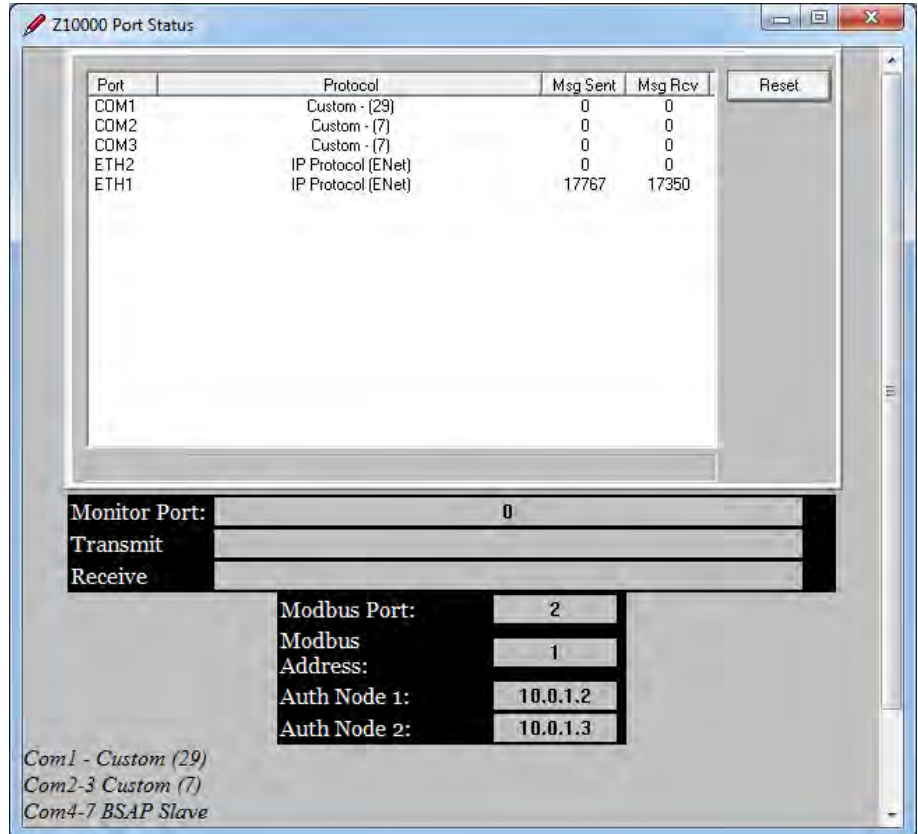

- *Auth Node 1:* This address will be allowed permission to act as BSAP master
- *Auth Node 2:* This address will be allowed permission to act as BSAP master

#### <span id="page-25-1"></span>4.8 Recipes and Ports: Date Time

The Date Time tab allows the user to access the Date and Time Settings screen.

#### <span id="page-25-2"></span>4.8.1 Date and Time Settings Screen

Each field on the Date and Time Settings screen can be clicked on and modified. The RTU is not updated until the "Write to RTU" button is clicked. "Get from RTU" populates the fields with the current date/time.

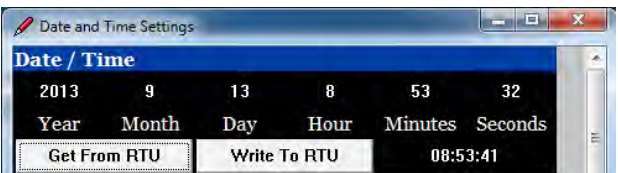

#### <span id="page-25-3"></span>4.9 On Line Edits

The On Line Edits Group should not be used without first consulting GPL Odorizers.

## <span id="page-26-0"></span>5. Troubleshooting

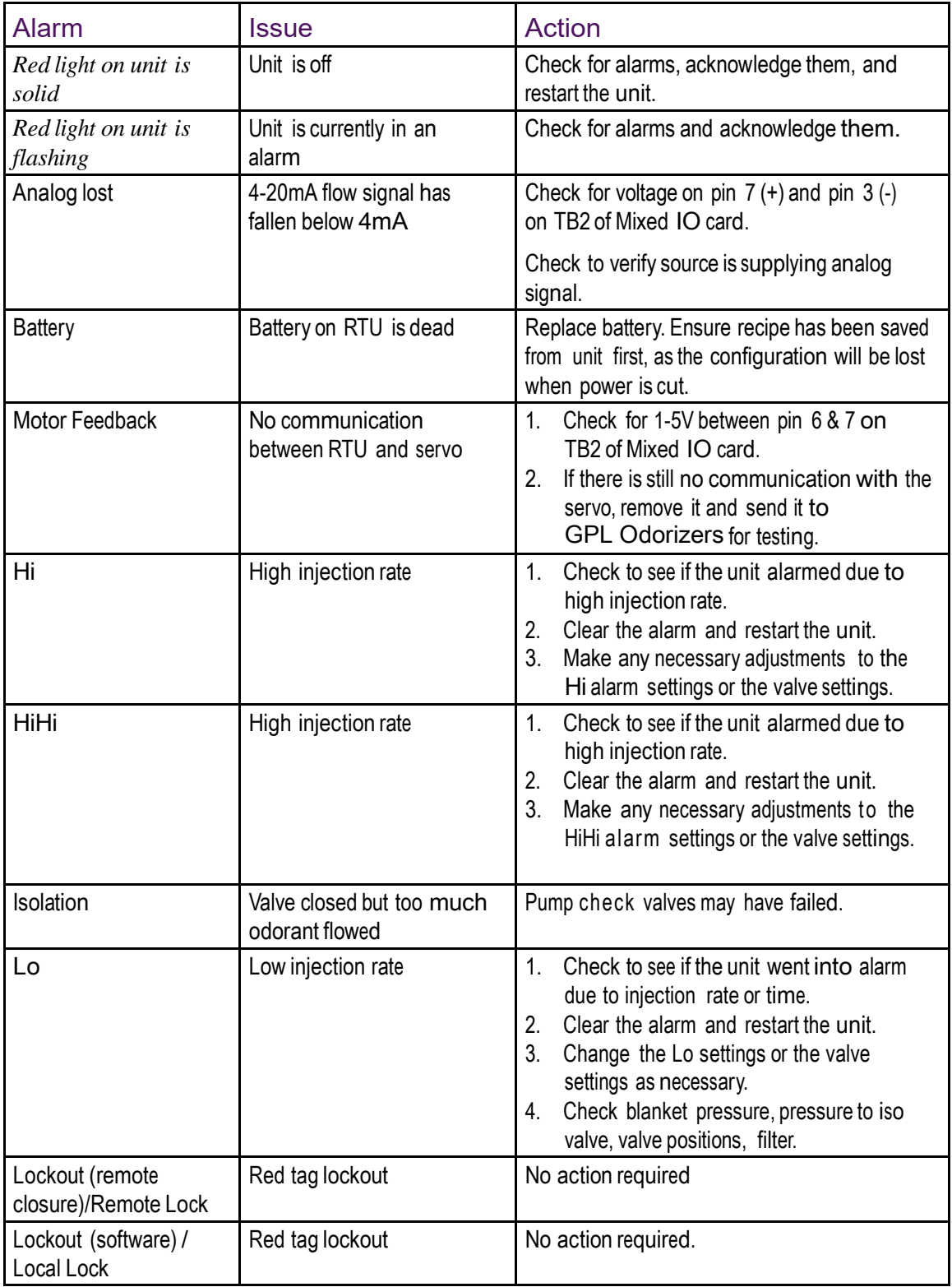

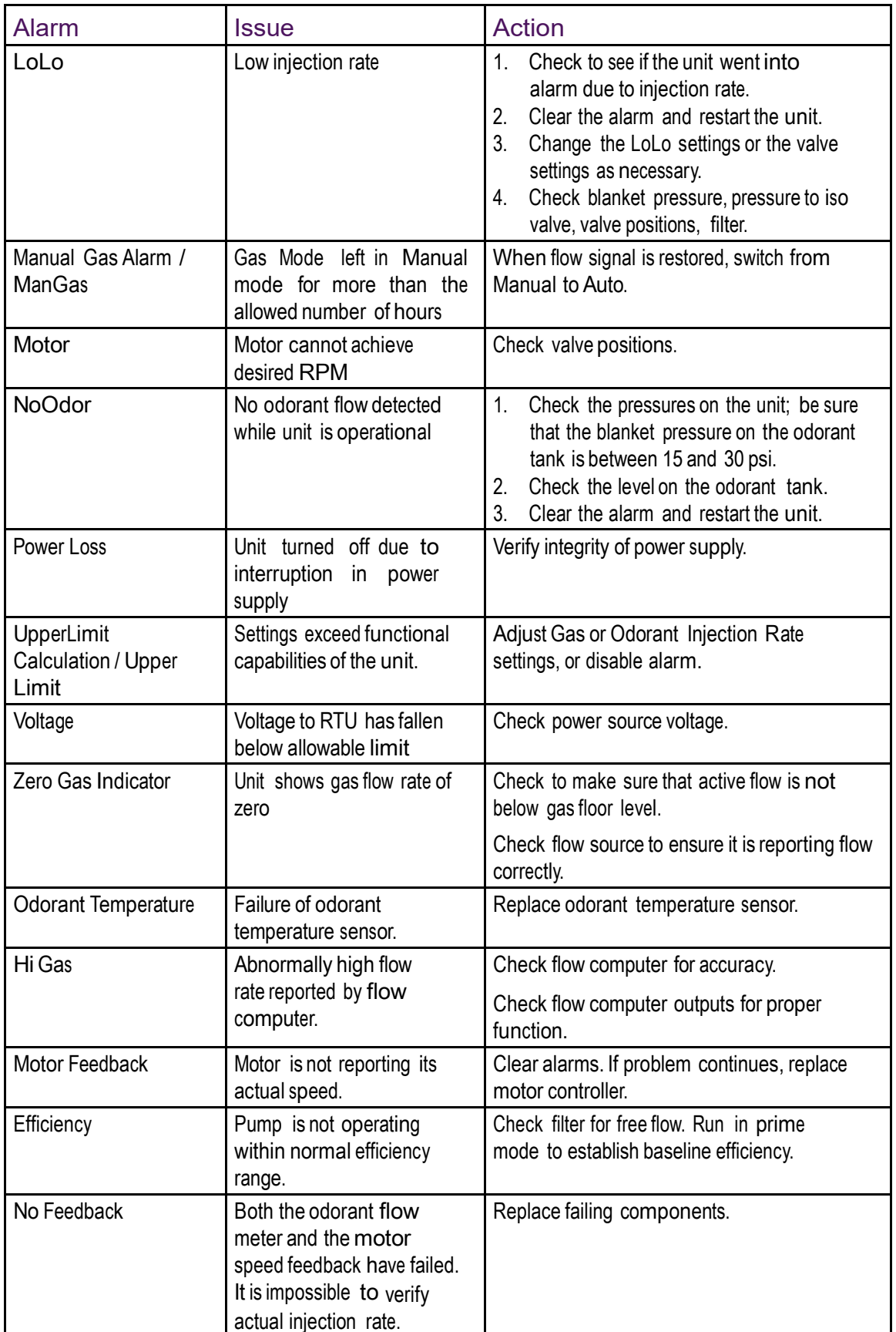

## <span id="page-28-0"></span>6. Standard Warranty

GPL Odorizers ("Seller") warrants products manufactured by it and supplied hereunder to be free from defects in workmanship and, to the extent materials are selected by Seller, to be free from defects in materials, in each case for a period as defined in the table below:

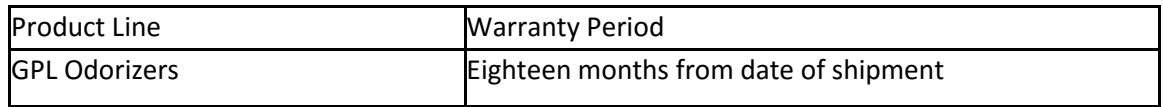

If within such period any such products shall be proved to Seller's satisfaction to be defective, such products shall be repaired or replaced at Seller's option. Seller's sole obligation and Buyer's exclusive remedy hereunder shall be such repair and replacement and shall be conditioned upon Seller's receiving written notice of any alleged defect within 10 days after its discovery and, at Seller's option, return of such product to Seller, FOB GPL Odorizers' factory or provision of evidence (e.g., photographs) of such defect satisfactory to Seller.

#### **Warranty Conditions & Limitations**

This Warranty shall not apply to any GPL Odorizers entry product which, in the opinion of GPL Odorizers, has been (a) altered or repaired in a manner affecting the efficiency or performance of the unit or (b) incorrectly installed or operated or (c) damaged in shipment or (d) damaged by flood or fire or (e) if the serial number is missing, altered or defaced.

Any materials required to be used by Seller as provided in customer specifications or instructions are excluded from the foregoing warranty and customer assumes sole responsibility for the selection of such materials. Customer further acknowledges and agrees that, to the extent Customer requests that GPL Odorizers make any recommendations with respect to materials to be used

in connection with products, Seller may rely on published reference literature, that any references based on third-party studies may not correlate directly with the end user's intended usage or process (i.e., chemical composition, concentrations, temperatures, etc.), and that Customer is solely responsible for the final determination with respect to which materials are to be used in connection with the products.

EXCEPT FOR THE LIMITED WARRANTIES SET FORTH HEREIN, SELLER HEREBY DISCLAIMS ANY AND ALL WARRANTIES AND REPRESENTATIONS (EXPRESS OR IMPLIED, ORAL OR WRITTEN), INCLUDING ANY AND ALL IMPLIED WARRANTIES OF MERCHANTABILITY OR FITNESS FOR ANY PURPOSE WHETHER OR NOT SELLER KNOWS, OR HAS REASON TO KNOW, HAS BEEN ADVISED, OR IS OTHERWISE IN FACT AWARE OF ANY SUCH PURPOSE, WHETHER ALLEGED TO ARISE BY LAW, BY REASON OF CUSTOM OR USAGE IN THE TRADE, OR BY COURSE OF DEALING OR PERFORMANCE. Without limiting the generality of the foregoing, Seller makes no warranty regarding ability of products sold hereunder to withstand erosion or corrosion, or regarding material compatibility of elastomers in specific services, and no warranty made hereunder shall apply to products which have been subjected to adverse storage.

The owner shall be responsible for maintenance of his equipment. Wear or damage caused by lack of

normal maintenance or misuse of equipment shall not be considered as defective workmanship and material.

If a part requires replacement during the warranty period, the part must be returned to GPL Odorizers for credit or the customer will be responsible for paying for the replacement part(s).

GPL Odorizers and its subsidiaries reserve the right to make product design changes or improvements without notice and without imposing any obligation upon itself to install these changes or improvements on its products previously manufactured.

This warranty is for the sole benefit of the original purchaser and is not transferable unless agreed to in writing by GPL Odorizers.

#### **Receiving Shipments** (including loss or damage by transportation)

It is the customer's responsibility to check for missing cartons and sign of damage to cartons. If found, the customer should note missing and/or damaged boxes on the delivery receipt and have a delivery receipt signed by the representative of the transportation company. If unpacking discloses concealed damage from rough handling, the customer should request a concealed damage inspection from the transportation company.

The GPL Odorizers Customer Service Department will aid your organization in any claim proceeding for shortages or damages in shipment, but it is the receiver's responsibility to file a claim with the carrier for damage or loss.

#### **Liability Limitation**

IN NO EVENT, WHETHER FOR BREACH OF WARRANTY OR OTHER CONTRACT BREACH, NEGLIGENCE OR OTHER TORT, OR ON ANY STRICT LIABILITY THEORY, SHALL GPL ODORIZERS., ITS SUBSIDIARIES OR ITS SUPPLIERS BE LIABLE FOR ANY INCIDENTAL OR CONSEQUENTIAL DAMAGES WHATSOEVER (INCLUDING BUT NOT LIMITED TO DAMAGES FOR LOSS OF PROFITS, BUSINESS INTERRUPTION, LOSS OF INFORMATION, OR OTHER PECUNIARY LOSS) ARISING OUT OF THE USE OF, OR INABILITY TO USE, THE PRODUCTS, EVEN IF GPL ODORIZERS. OR ANY OF ITS SUBSIDIARIES, HAS BEEN ADVISED OF THE POSSIBILITY OF SUCH DAMAGES.

#### **Customer Actions for Claims on Products during the Warranty Period**

- 1. Contact the Customer Service Department, GPL Odorizers, Wheat Ridge, CO, Telephone: 303- 927-7683, to obtain a Return Material Authorization (RMA) number.
- 2. You will be sent an "RMA" and a "Decontamination Statement" that is required to be filled out and returned with the equipment.
- 3. The following information must appear on the outside of the package:
	- RMA number is marked on the outside of the box.
	- Decontamination Statement filled out and attached to the outside of the box.
- 4. Return defective equipment FREIGHT PREPAID. Collect shipments will be refused.
- 5. The factory will not process warranty claims until the customer has properly accomplished the above items.

6. The GPL Odorizers factory may accept the entire claim, a part of the claim or none of the claim if our inspection of returned parts proves the failure was for reasons other than defective material or factory workmanship.

#### **Important Notes:**

- *1. GPL Odorizers will not be responsible for damage incurred during the return shipment.*
- *2. All returns subject to inspection and a minimum \$100.00 evaluation fee for any products found not to be defective.*
- *3. This RMA is not authorization for credit. Credits and/or replacements will be issued upon evaluation of returned goods.*
- *4. RMA is valid for thirty (30) days from issue date.*

## <span id="page-30-0"></span>7. Factory Assistance

GPL Odorizers manufactures environmentally-friendly odorant injection systems for natural gas and other gases.

Please do not return any equipment before discussing your application problem with a GPL Odorizers representative and obtaining a Return Authorization.

GPL Odorizers has a dedicated staff of trained Service Department associates to assist customers with any problems. Please call GPL Odorizers at 303.927.7683 and request a service representative.

For other sampling applications, your GPL Odorizers representative is eager to help you. Please feel free to call your representative or contact GPL Odorizers to discuss your application.

GPL Odorizers LLC 11919 W. I-70 Frontage Rd. North Unit #119 Wheat Ridge, Colorado 80033 Phone: 303.927.7683 E-mail: [info@gasodorizer.com](mailto:info@gasodorizer.com)

#### <span id="page-31-0"></span>Appendix A: Modbus Map

Use Comm Port 2, configured as Modbus RTU, baud rate of 19200,8,N,1.

#### **Registers:**

00002 @GV.LBS PER MMSCF 00004 @GV.CALCULATED GAS FLOW 00006 @GV.GAS FLOW MSCFH 00008 @GV.ClearedAlarms 00010 @GV.AutoClearNum 00012 @GV.CUR\_HOUR\_TOT 00014 @GV.PREV\_HOUR\_TOT 00016 @GV.CUR\_DAY\_TOT 00018 @GV.PREV\_DAY\_TOT 00020 @GV.CUR\_MONTH\_TOT 00022 @GV.PREV\_MONTH\_TOT 00024 @GV.LBS\_USED 00026 @GV.Bat 2 Reading 00028 @GV.Tank\_Left 00030 @GV.Tank\_Pct\_Left 00032 @GV.Tank\_Used 00034 @GV.BULK\_LEVEL 00036 @GV.\_Local\_Address 00038 @GV.Target\_RPM 00040 @GV.Motor\_Fdbk 00042 @GV.VERSION 00044 @GV.FW\_VERSION 00046 @GV.SerialNum 00048 @GV.FLOOR\_MSCFH 00050 @GV.C PULSES LAST 00052 @GV.C\_PERIOD\_ET 00054 @GV.MAX\_PULSE\_ET 00056 @GV.GASFLOWPULSE\_LD 00058 @GV.GASFLOWPULSE\_ET 00060 @GV.rDummy 00062 @GV.rDummy 00064 @GV.rDummy 00066 @GV.rDummy 00068 @GV.rDummy 00070 @GV.rDummy 00072 @GV.rDummy 00074 @GV.rDummy 00076 @GV.rDummy 00078 @GV.rDummy 00080 @GV.rDummy

00082 @GV.rDummy 00084 @GV.Gas\_SCADA\_in 00086 @GV.INJECTIONRATE 00088 @GV.MAX\_GAS\_FLOW 00090 @GV.DEFAULT GAS FLOW 00092 @GV.FLOOR 00094 @GV.GAS\_SMOOTH\_INTEGRAL 00096 @GV.USAGE PULSE RATE 00098 @GV.USAGE\_PULSE\_WIDTH 00100 @GV.DENSITY 00102 @GV.METER\_ALARM\_DROP\_COUNT 00104 @GV.INJECT\_LOLO 00106 @GV.INJECTLO 00108 @GV.INJECTHI 00110 @GV.INJECTHIHI 00112 @GV.STORELOLO 00114 @GV.STORELO 00116 @GV.LV\_LALRM\_STPT 00118 @GV.Allowable\_CCPM\_Error 00120 @GV.INJECT LOLO DELAY 00122 @GV.INJ\_LO\_ALRM\_DELAY 00124 @GV.INJ\_HI\_ALRM\_DELAY 00126 @GV.INJ\_HIHI\_ALRM\_DELAY 00128 @GV.MOTOR ALRM DELAY 00130 @GV.Hi\_Gas\_DLY 00132 @GV.Man\_Gas\_DLY 00134 @GV.CONTRACTHOUR 00136 @GV.GASFLOW\_SOURCE 00138 @GV.C\_PERIOD 00140 @GV.GASFLOW\_VOL\_FACTOR 00142 @GV.GASFLOWSTACK 00144 @GV.Tank\_Volume 00146 @GV.AutoClearNum 00148 @GV.MB\_PORT 00150 @GV.MB Slave Addr

#### **Coils**

00001 @GV.Shutdown 00002 @GV.Callout\_Alarm 00003 @GV.Alarm\_Present 00004 @GV.Inject\_LoLo\_Alarm 00005 @GV.Inj\_Lo\_alrm 00006 @GV.Inj\_Hi\_alrm 00007 @GV.Inj HiHi alrm 00008 @GV.No\_Feedback\_alarm 00009 @GV.No\_Odorant\_Alarm 00010 @GV.Meter\_Valve\_Alarm 00011 @GV.Motor Alarm 00012 @GV.Motor Feedback Fail 00013 @GV.CCPM\_Error\_Alarm 00014 @GV.Gas\_Flow\_Alarm 00015 @GV.Power\_Loss\_Alarm 00016 @GV.\_BAT\_OK 00017 @GV.Man\_Gas\_Alarm 00018 @GV.Hi Gas Alarm 00019 @GV.LV\_Alarm 00020 @GV.Temperature\_Alarm 00021 @GV.Parameter\_Alarm 00022 @GV.NoFlow 00023 @GV.Ceiling\_Alarm 00024 @GV.Prime\_Mode 00025 @GV.Lockout 00026 @GV.bDummy 00027 @GV.bDummy 00028 @GV.bDummy 00029 @GV.bDummy 00030 @GV.bDummy 00031 @GV.Man\_Auto 00032 @GV.Local\_Standby

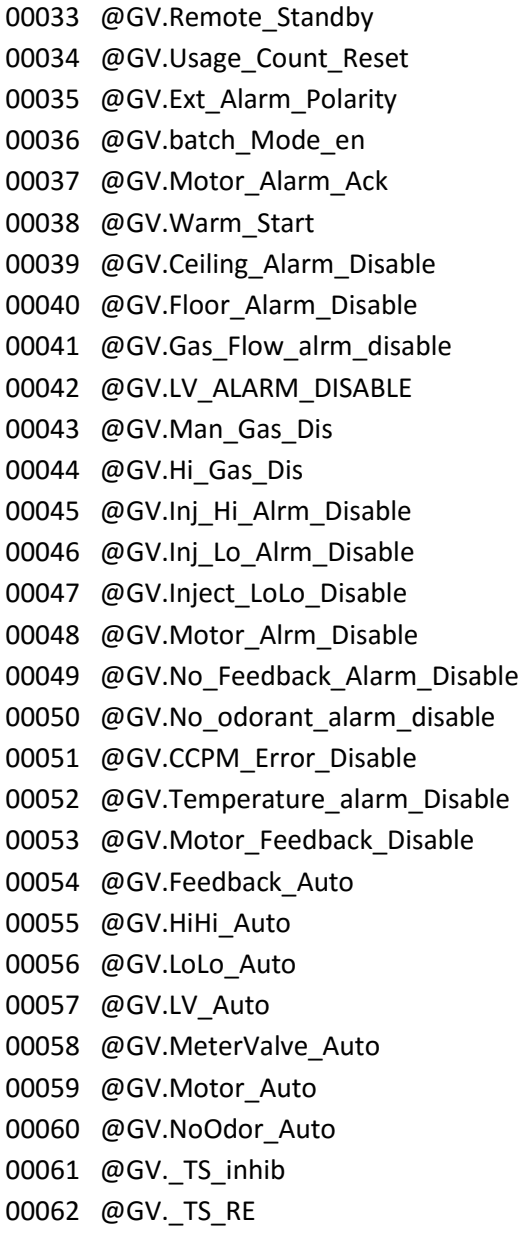

## <span id="page-33-0"></span>Appendix B: Optional HMI

#### **HMI Structure**

*Overview screen (*5 minute timeout takes you here)

*Menu screen* – Access from Overview screen or by holding ESC/ Menu button for 5 seconds.

#### *Menu*:

- 1. Status
	- a. On/Off
		- b. Actual Injection rate
		- c. Alarm Status
		- d. Links to Active Alarms and Menu
- 2. History
	- a. # used
	- b. Reset
	- c. Curr Hour
	- d. Last Hour
	- e. Curr Day
	- f. Last Day
	- g. Curr Month
	- h. Last Month
	- i. Contract Hour
	- j. Tank Vol Init
	- k. Tank Vol Left
	- l. Gallons Used
- 3. Alarms
	- a. Active (Also link from Overview screen and from Alarm History)
	- b. Enable
	- c. Autoclear
	- d. History (Also link from Active Alarms)

#### 4. Pump

- a. Efficiency
- b. Targ RPM
- c. Act RPM
- d. Man/Auto
- e. Man RPM
- f. Mode
- 5. Gas
	- a. General
		- i. Current Measured
		- ii. Source
		- iii. Smoothing
		- iv. ManAuto
		- v. Track/Fixed
		- vi. Default
		- vii. Man Alarm Dly
		- viii. Max
		- ix. Floor
		- x. Hi Alarm
		- xi. Hi Alarm Dly
		- xii. SCADA Timeout
		- xiii. Links to Pulse Rate
			- Config and
				- Pulse batch
				- config
		- b. Pulse Rate
			- i. Pulse ET
			- ii. Pulse LT
			- iii. Max ET
			- iv. SCF/Pulse
			- v. Num to Avg c.
	- c. Pulse Batch
		- i. Pulse ET
		- ii. Pulse LT
		- iii. Max ET
		- iv. SCF/Pulse
		- v. Collect Time
- 6. Odorant
	- a. #/MM
	- b. Density
	- c. #/pulse
	- d. HiHi Stpt
	- e. Dly
	- f. Hi Stpt
	- g. Dly
	- h. Lo Stpt
	- i. Dly
	- j. LoLo Stpt
- k. Dly
- 7. Maintenance
	- a. Motor Status
		- i. Cycles
		- i. Hours
		- ii. Reset
		- iii. Next
	- b. Pump Status
		- i. Cycles
		- ii. Serviced
		- iii. Reset
		- iv. Next
			- c. Sol Status:
				- i. Cycles
				- ii. Serviced
				- iii. Reset
				- iv. Next
- 8. System
	- a. Node Addr
	- b. MB Addr
	- c. MB Port
	- d. Phone
	- e. Firmware
	- b. Code Rev
	- c. NetStat 1
	- d. NetStat2
	- e. NetStat3
	- f. NetStat4
- 9. Startup
	- a. Sol Ovrd
	- b. Pump Ovrd
	- c. Man RPM
	- d. Efficiency
	- e. Inj Rate
	- f. Usage
	- g. Gas Flow
	- h. Gas Settings Link
- 10. Flash (access only under direction of tech support)